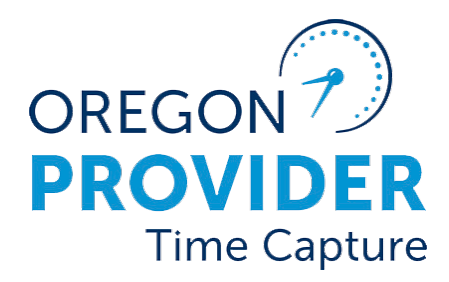

OR PTC DCI PHIÊN BẢN 2.0

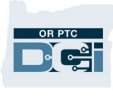

## Nội dung

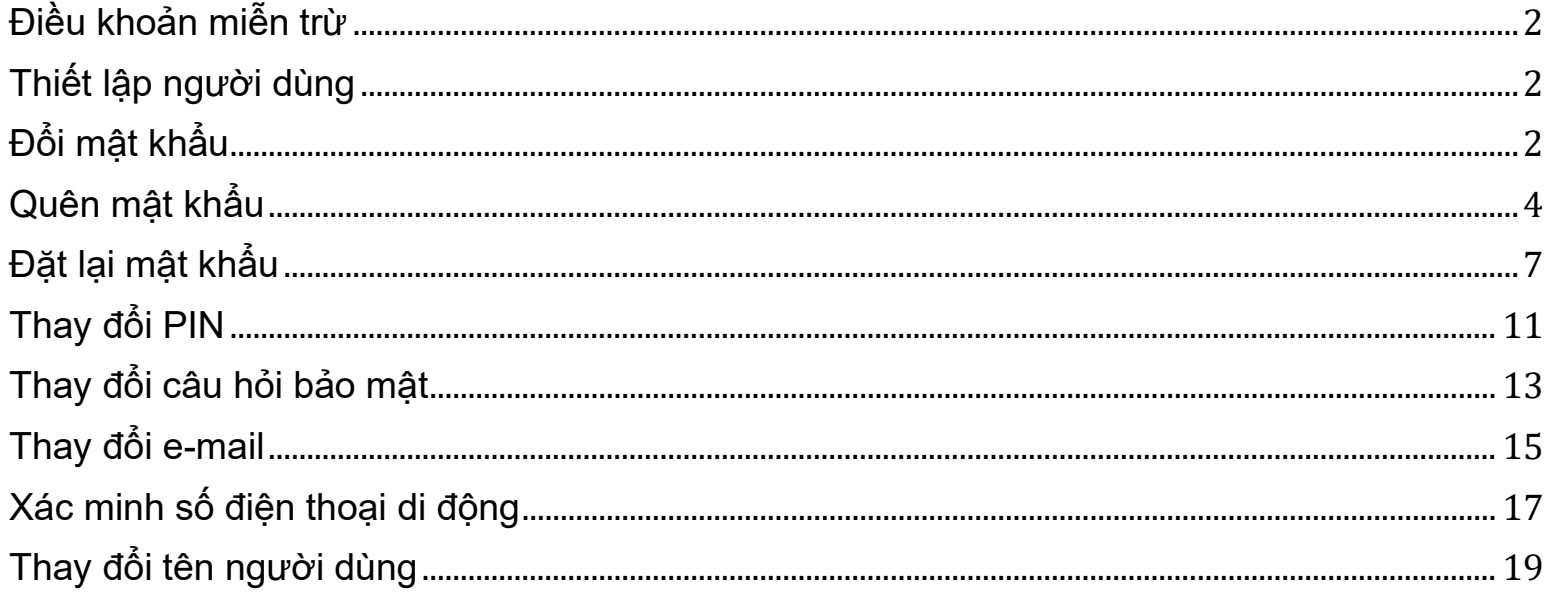

## <span id="page-2-0"></span>Điều khoản miễn trừ

Nội dung tìm thấy trong tài liệu này dành cho tất cả người dùng OR PTC DCI. Ảnh chụp màn hình trong tài liệu này là từ quan điểm của nhà cung cấp, nhưng các bước đều giống nhau đối với tất cả các loại người dùng khác.

#### <span id="page-2-1"></span>Thiết lập người dùng

Khi đăng nhập vào Cổng thông tin điện tử OR PTC DCI, bạn có thể thay đổi mật khẩu, mã PIN, câu hỏi bảo mật, email và tên người dùng. Bạn cũng có thể xác minh số điện thoại di động của mình. Nếu bạn không thể đăng nhập vào Cổng thông tin điện tử OR PTC DCI, bạn có thể đặt lại mật khẩu của mình hoặc yêu cầu trợ giúp đặt lại mật khẩu. Nếu bạn muốn cập nhật bất kỳ thông tin nào không có trong hướng dẫn này, hãy liên hệ với văn phòng địa phương của bạn (nếu bạn là nhân viên, hãy liên hệ với nhóm Hỗ trợ PTC).

#### <span id="page-2-2"></span>Đổi mật khẩu

Bạn có thể muốn thay đổi mật khẩu OR PTC DCI của mình.

**Lưu ý:** Để thay đổi mật khẩu của bạn bằng phương pháp này, bạn phải biết mật khẩu hiện tại của mình.

Để thay đổi mật khẩu của ban:

- 1. Chọn biểu tượng người bên cạnh tên người dùng của bạn.
- 2. Chọn Cài đặt.

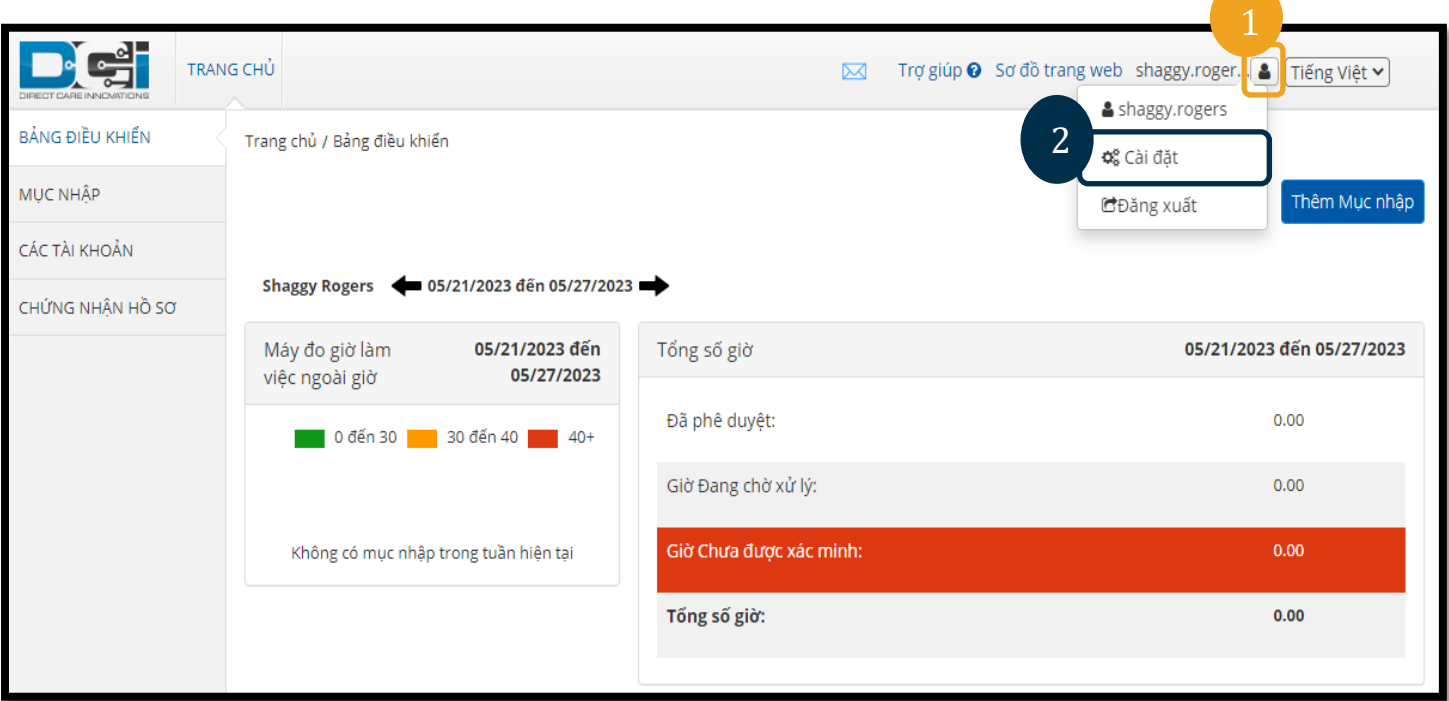

D-C-

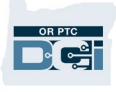

- 3. Nhập mật khẩu hiện tại.
- 4. Nhập mật khẩu mới theo tiêu chí mật khẩu.
	- a. Phải có ít nhất 10 ký tự.
	- b. Phải chứa 1 chữ hoa, chữ thường, số và ký tự đặc biệt.
	- c. Không được chứa nhiều hơn hai ký tự lặp lại trong một hàng.
	- d. Phải khác với 24 mật khẩu gần nhất của bạn.
- 5. Nhập mật khẩu mới của bạn một lần nữa.
- 6. Chọn Thay đổi mật khẩu để hoàn thành thay đổi.

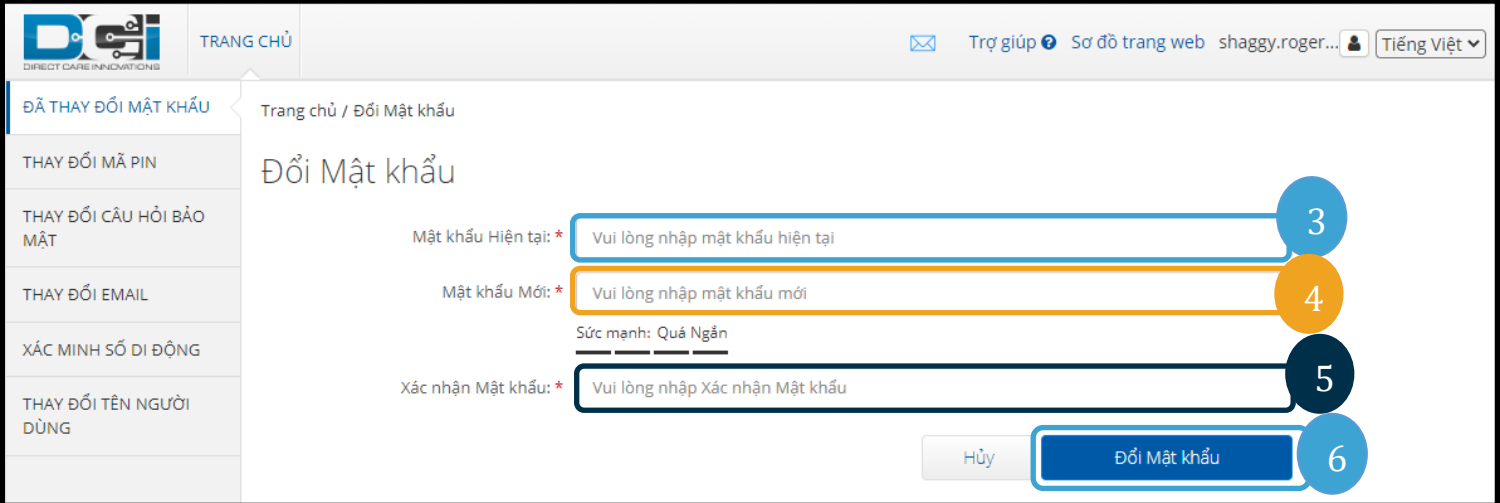

7. Chọn Có để xác nhận thay đổi mật khẩu.

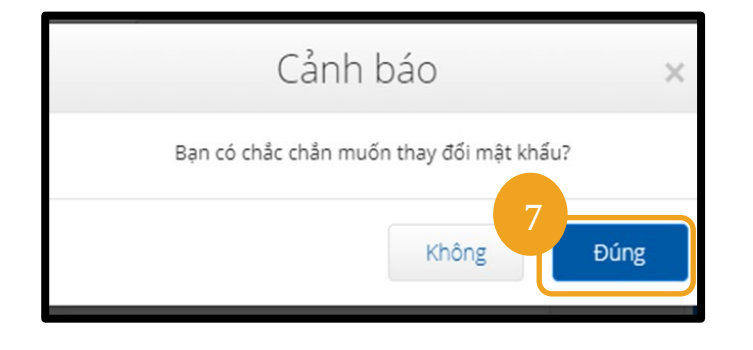

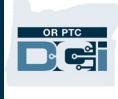

8. Sau đó, bạn sẽ thấy một biểu ngữ màu xanh lá cây có nội dung "Đã thay đổi mật khẩu thành công!" Mật khẩu của bạn hiện đã được cập nhật và bạn không cần thực hiện thêm hành động nào. 9. Chon Trang chủ hoặc biểu tượng OR PTC DCI để quay lại màn hình chính.

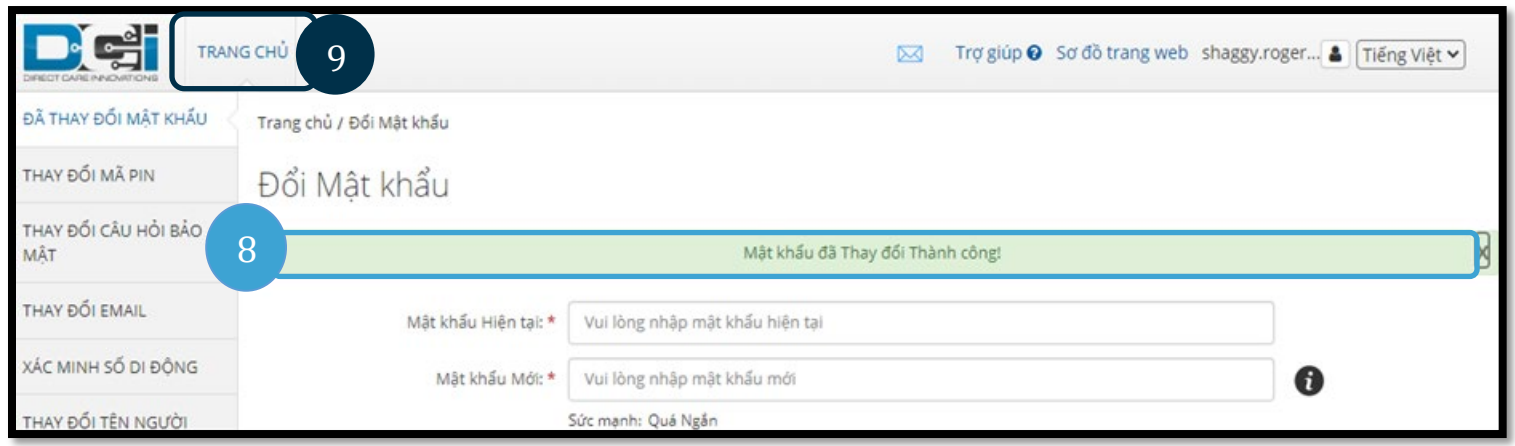

## <span id="page-4-0"></span>Quên mật khẩu

Nếu bạn quên mật khẩu và có một email trong hồ sơ, bạn có thể đặt lại mật khẩu của chính mình.

Để đặt lại mật khẩu của bạn:

- 1. Chọn liên kết "Bạn quên mật khẩu?" trên màn hình đăng nhập.
- 2. Nhập địa chỉ email vào trường email.
- 3. Nhấp vào nút Gửi email đặt lại.

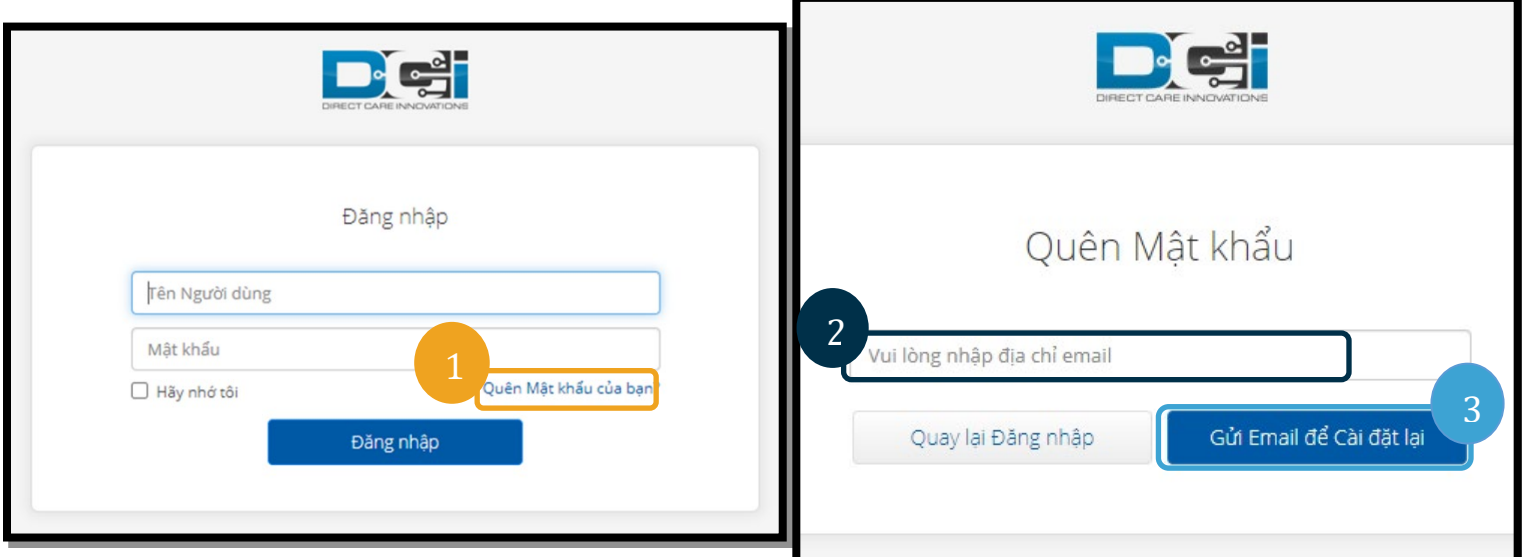

4. Sau đó, bạn sẽ thấy một cảnh báo xác nhận. Truy cập email của bạn trong hồ sơ trong OR PTC DCI.

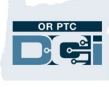

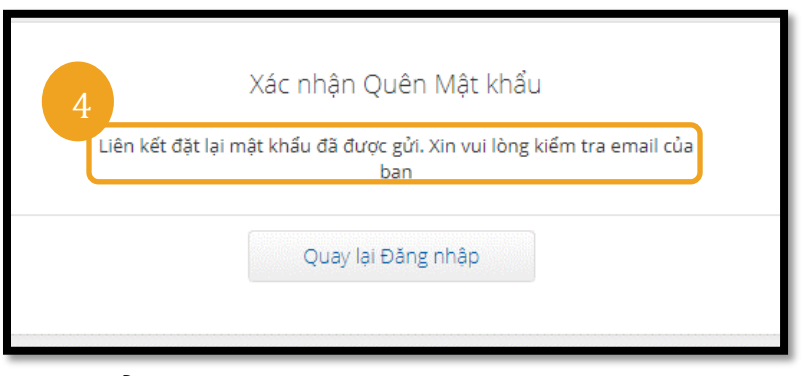

- 5. Mở email đặt lại mật khẩu từ [orptcsupport@dcisoftware.com.](mailto:ORPTCSupport@dcisoftware.com)
- 6. Nhấp vào Đặt lại Mật khẩu.

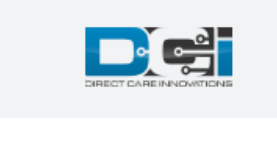

Kính gửi SHAGGY ROGERS,

Vui lòng đặt lại mật khẩu của bạn bằng cách nhấp vào nút Đặt lại Mật khẩu. Liên kết này sẽ hết hạn sau 24 giờ.

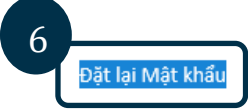

Ủng hộ Cải tiến Chăm sóc Trực tiếp

Cần giúp đỡ? Comuníquese con su supervisor para obtener ayuda para restablecer la contraseña. Cải tiến Chăm sóc Trực tiếp

**Lưu ý:** Nếu bạn không nhận được email:

- Trước tiên, hãy kiểm tra thư mục thư rác của ban.
- Sau đó, hãy gọi cho Văn phòng Chương trình của bạn để đảm bảo địa chỉ email chính xác có trong hồ sơ của bạn.

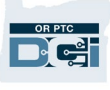

- 7. Để đặt lại mật khẩu, bạn phải cung cấp:
	- a. Câu trả lời cho câu hỏi bảo mật của bạn, **hoặc**
	- b. 4 số cuối của số an sinh xã hội của bạn và ngày sinh của bạn.
- 8. Nhập câu trả lời cho một trong hai tùy chọn, sau đó nhấp vào Xác minh.

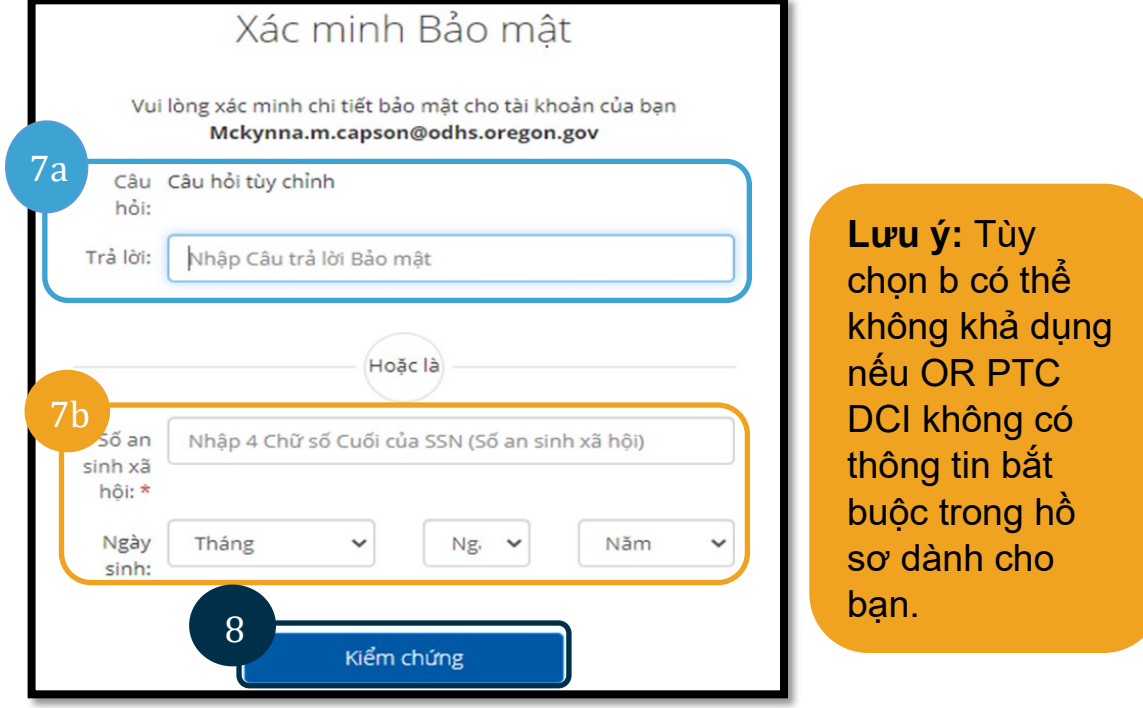

- 9. Nhập mật khẩu mới mà bạn muốn sử dụng.
- 10. Nhập lại mật khẩu mới.
- 11. Chọn nút Đặt lại để hoàn tất đặt lại mật khẩu.

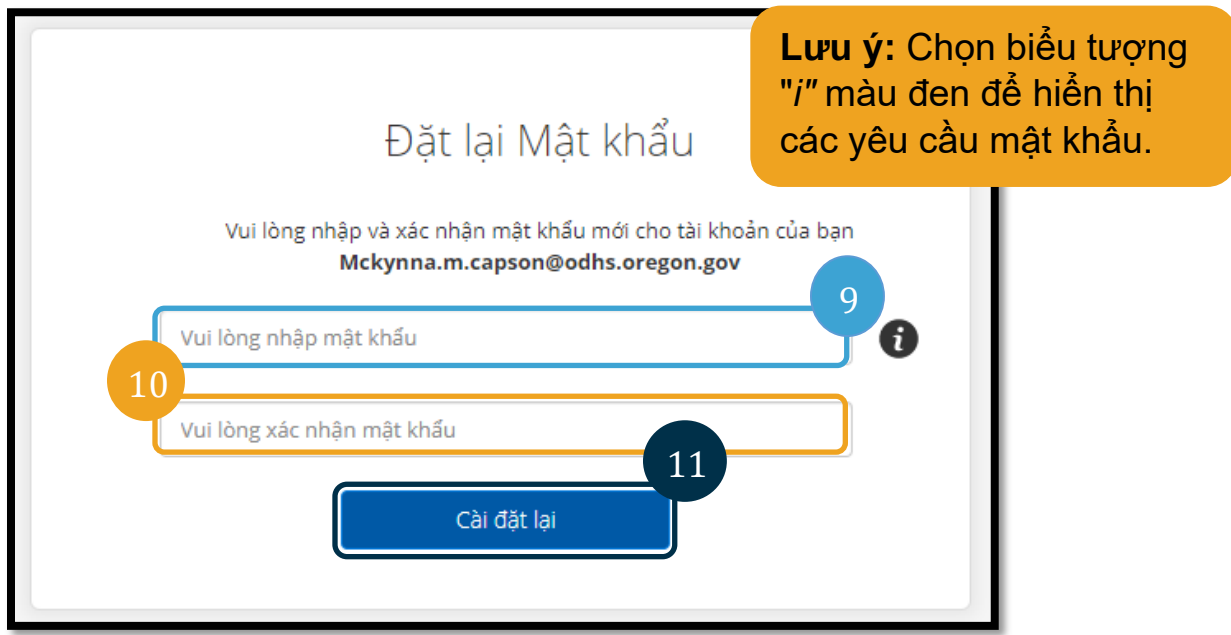

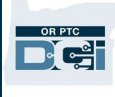

12. Nhấn Có để xác nhận mật khẩu mới. Bạn sẽ được đưa trở lại màn hình đăng nhập OR PTC DCI. Nhập tên người dùng và mật khẩu mới của bạn để đăng nhập.

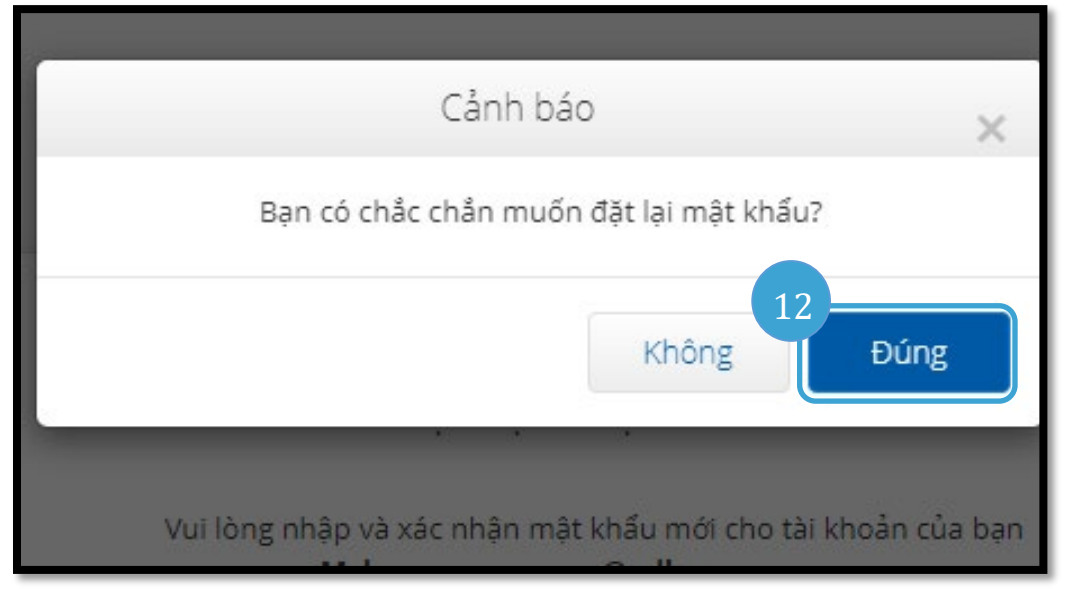

#### <span id="page-7-0"></span>Đặt lại mật khẩu

Nếu bạn không thể tự xác minh bằng liên kết Quên Mật khẩu, hãy liên hệ với Bộ phận Trợ giúp của DCI theo số 855-565-0155 hoặc Văn phòng Địa phương của bạn để yêu cầu đặt lại mật khẩu. **Lưu ý:** Nhân viên nên gửi email cho Nhóm Hỗ trợ PTC theo địa chỉ [PTC.Support@odhsoha.oregon.gov.](mailto:PTC.Support@odhsoha.oregon.gov) Nhân viên không liên hệ với Bộ phận trợ giúp của DCI.

Khi mật khẩu được đặt lại, hãy làm theo các bước sau:

1. Mở email đặt lại mật khẩu từ [orptcsupport@dcisoftware.com](mailto:ORPTCSupport@dcisoftware.com) và chon nút Đặt lại Mật khẩu để khởi chạy Cổng Web OR PTC DCI.

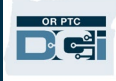

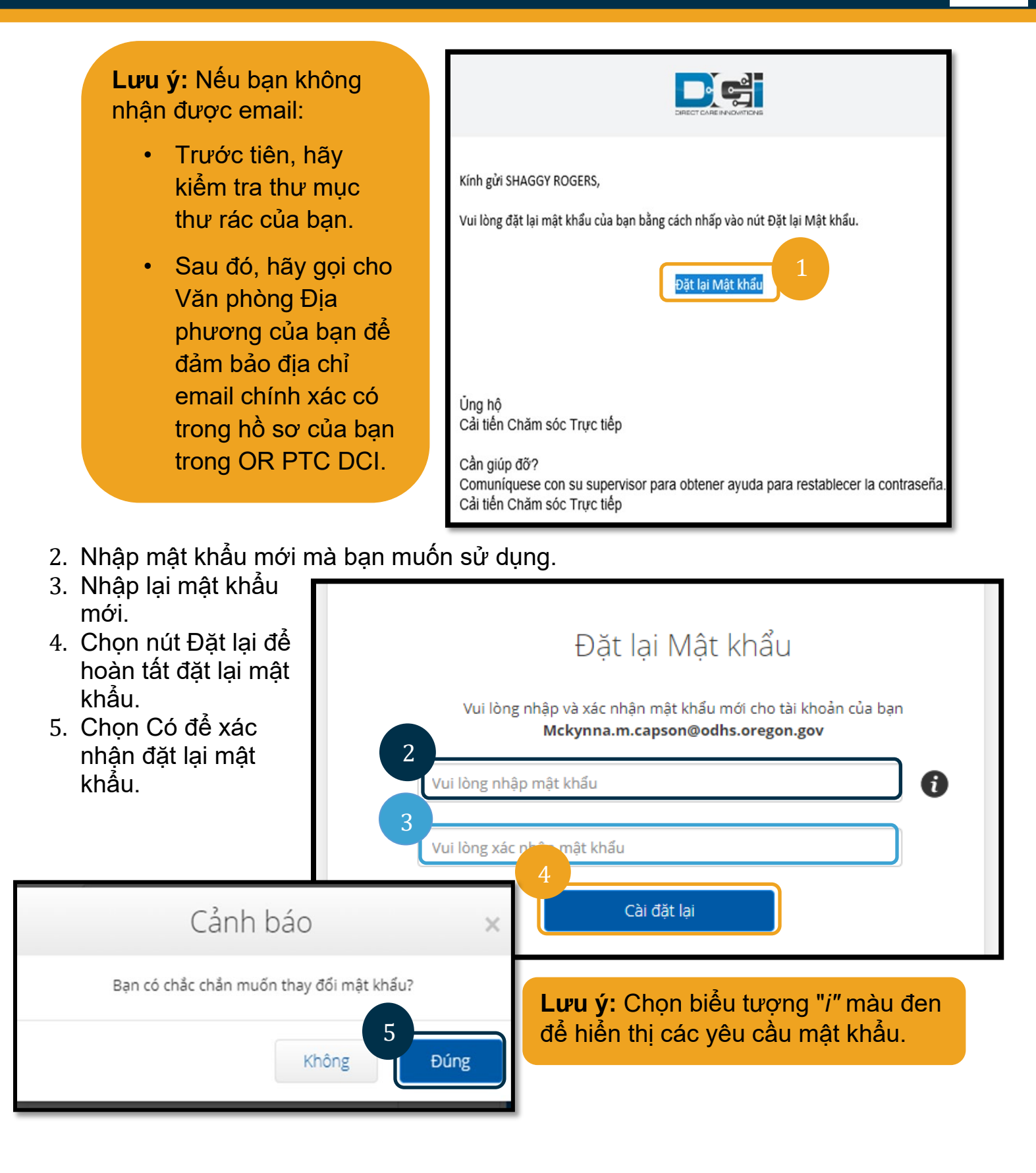

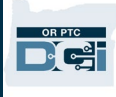

Lần tới khi bạn đăng nhập vào OR PTC DCI, bạn sẽ được nhắc cập nhật các chi tiết bảo mật của mình.

- 1. Chọn câu hỏi bảo mật mới.
- 2. Nhập câu trả lời bảo mật mới.
- 3. Chon Lưu để cập nhật chi tiết bảo mật.

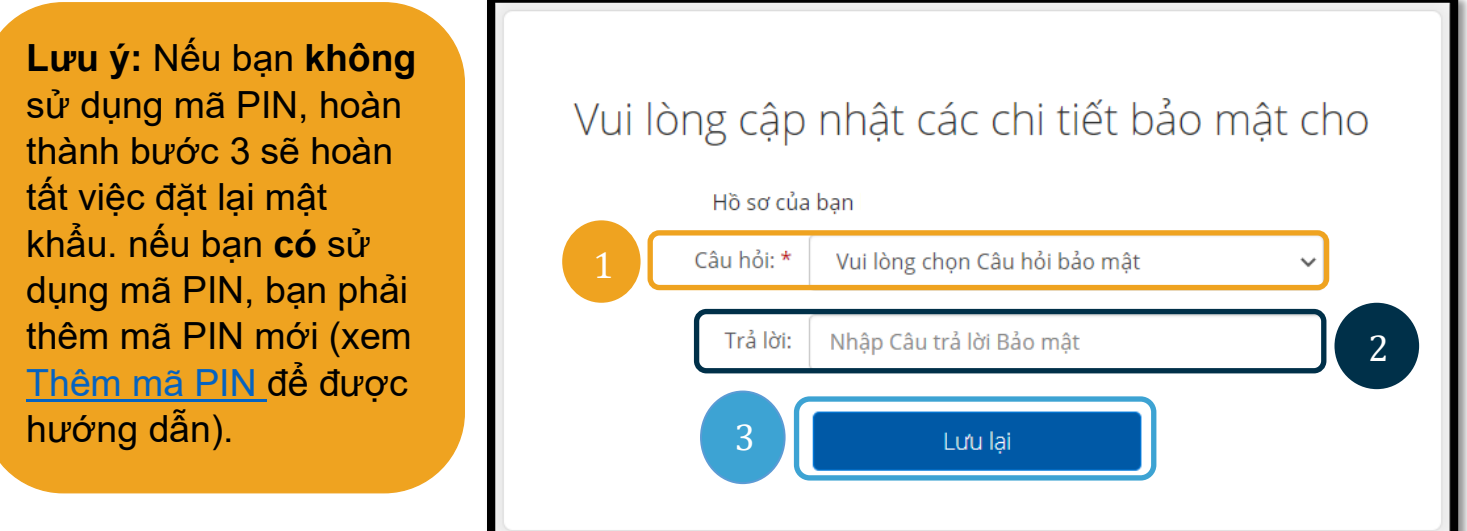

#### Thêm mã PIN

Nếu bạn liên hệ với Bộ phận trợ giúp DCI hoặc Bộ phận hỗ trợ PTC để được hỗ trợ về mật khẩu, họ có thể sẽ đặt lại tài khoản của bạn. Làm như vậy yêu cầu bạn thêm mã PIN mới. Bạn cũng có thể muốn thêm/thay đổi mã PIN của mình vì nó cần thiết cho Điện thoại cố định OR PTC DCI.

- 1. Chọn biểu tượng người bên cạnh tên người dùng của bạn.
- 2. Chọn Cài đặt.

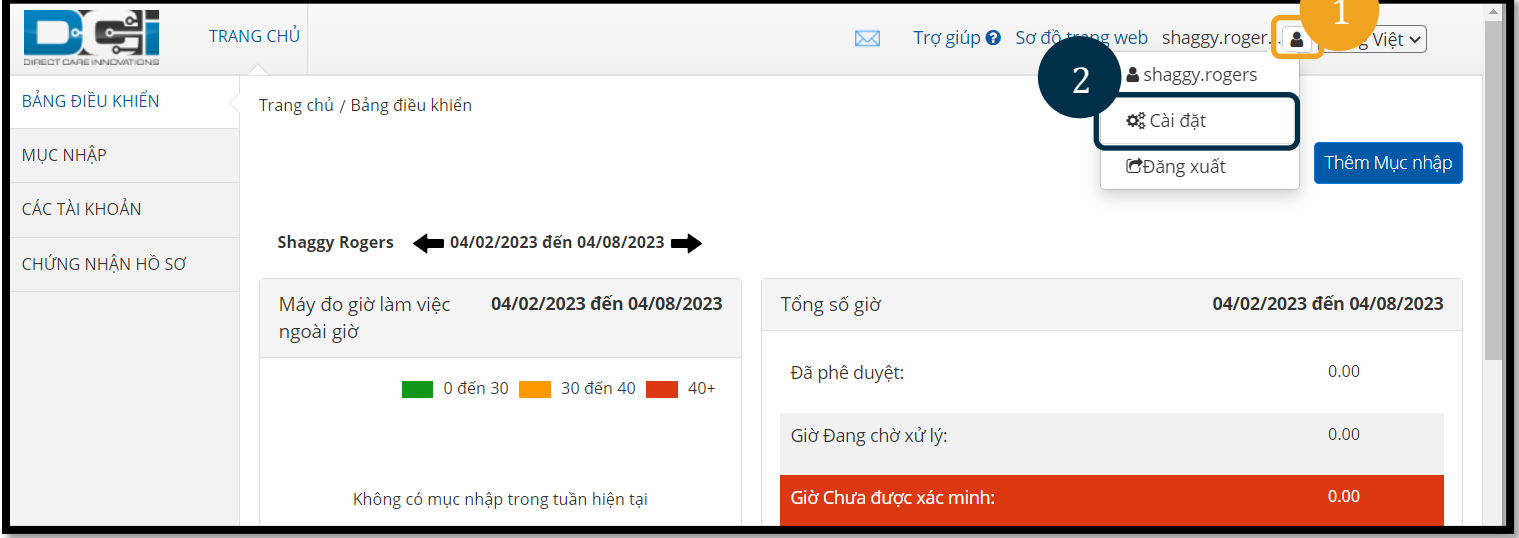

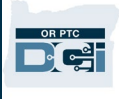

- 3. Nhấp vào Thêm PIN Mới.
- 4. Nhập PIN mới.
- 5. Xác nhận PIN.
- 6. Chọn Thêm PIN Mới.

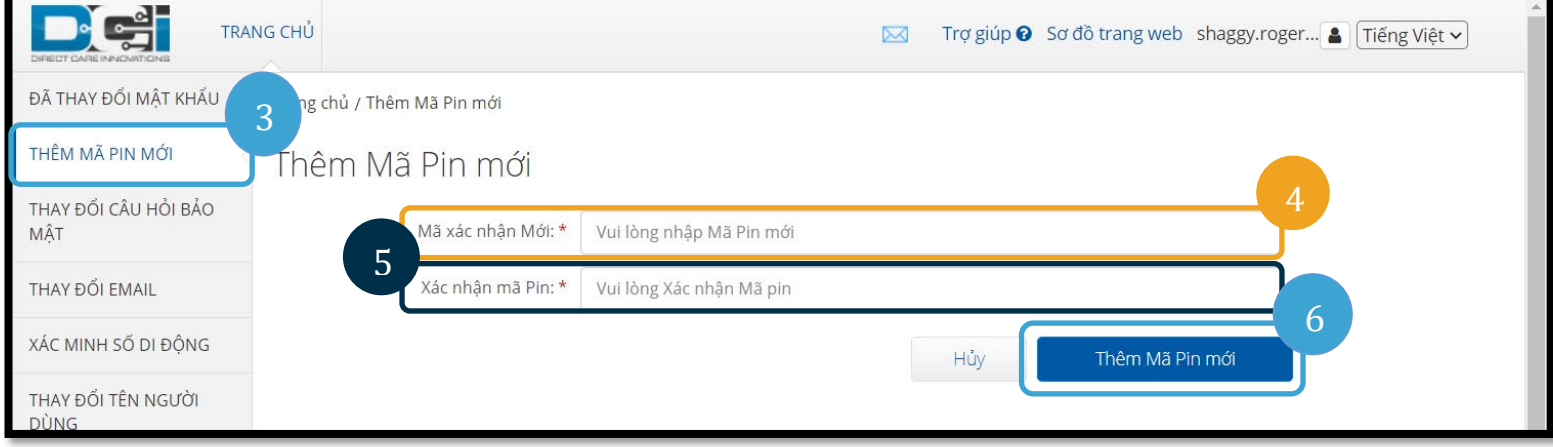

7. Chọn Có để xác nhận mã PIN mới.

Mật khẩu đã được đặt lại và mã PIN đã được cập nhật.

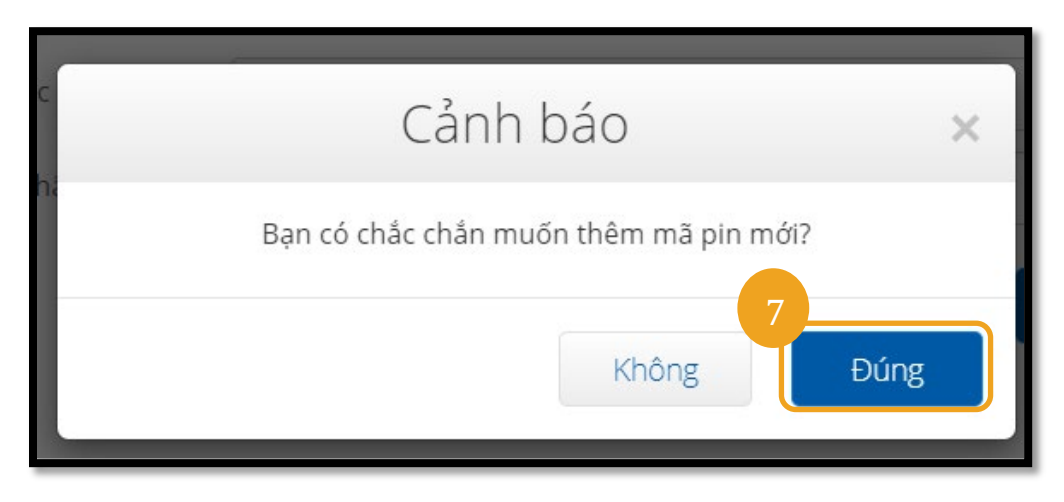

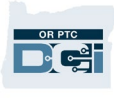

#### <span id="page-11-0"></span>Thay đổi PIN

Bạn có thể thay đổi mã PIN của mình trong OR PTC DCI bất cứ lúc nào.

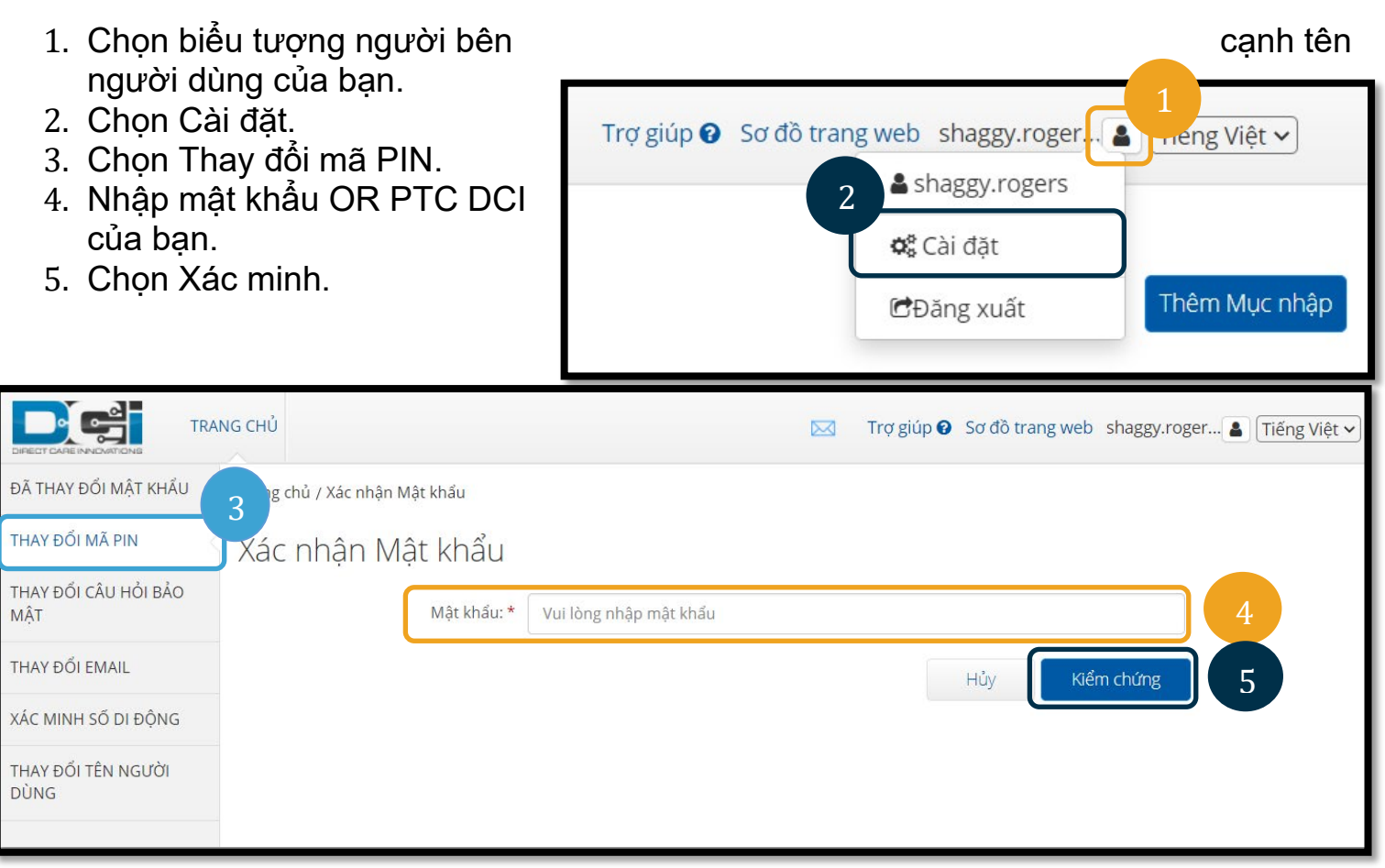

- 6. Nhập mã PIN Mới.
- 7. Nhập lại mã PIN Mới.
- 8. Chon Thay đổi mã PIN để lưu lại.
- 9. Chọn Có để xác nhận thay đổi mã PIN.

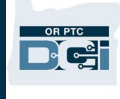

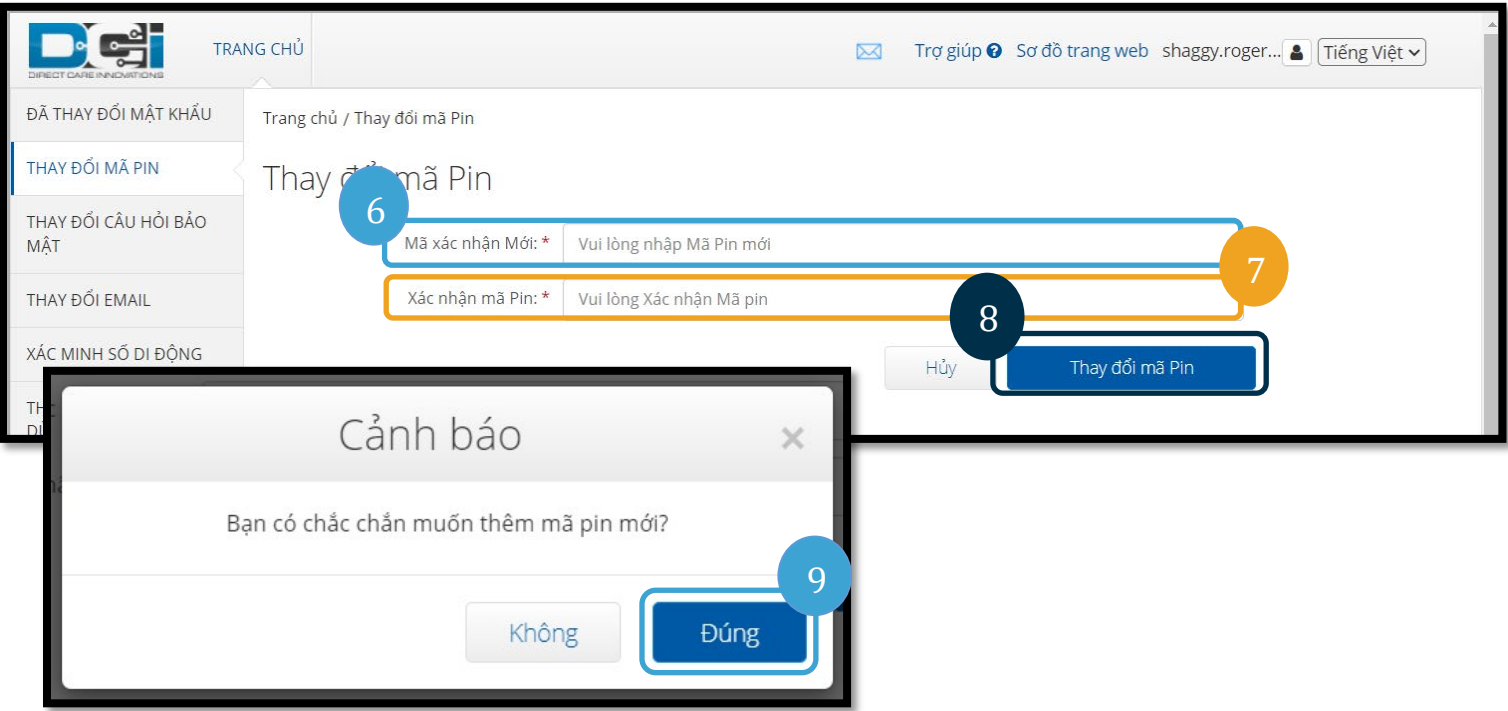

- 10. Sau đó, bạn sẽ thấy một biểu ngữ màu xanh lục có nội dung "Đã thay đổi mã pin thành công!" Mã PIN của bạn hiện đã được cập nhật và bạn không cần thực hiện thêm hành động nào.
- 11. Chọn Trang chủ hoặc biểu tượng OR PTC DCI để quay lại màn hình chính.

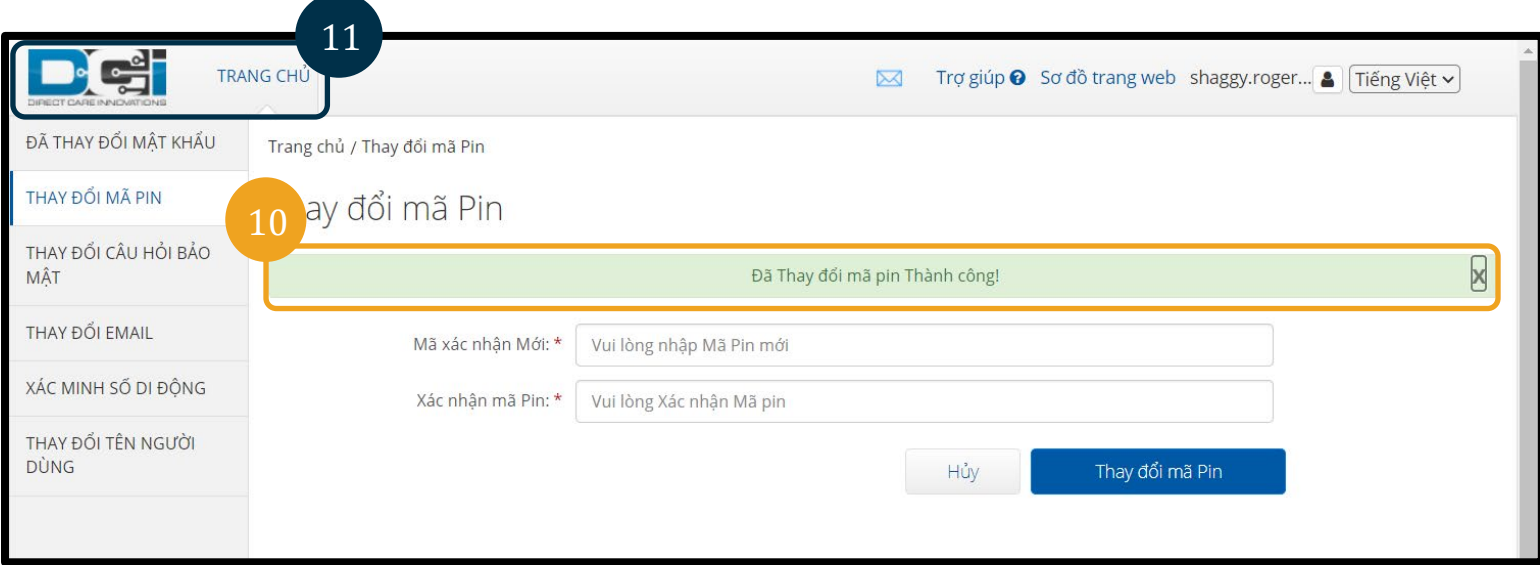

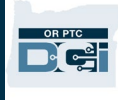

## <span id="page-13-0"></span>Thay đổi câu hỏi bảo mật

Bạn có thể muốn thay đổi câu hỏi hoặc câu trả lời bảo mật của mình. Những câu hỏi này được sử dụng khi đặt lại mật khẩu của bạn. Hãy chắc chắn rằng bạn chọn câu hỏi và câu trả lời mà bạn sẽ nhớ.

- 1. Chọn biểu tượng người bên cạnh tên người dùng của bạn.
- 2. Chon Cài đặt.
- 3. Chon tab Thay đổi Câu hỏi Bảo mật.
- 4. Nhập mật khẩu hiện tại của bạn.
- 5. Chọn Xác minh.

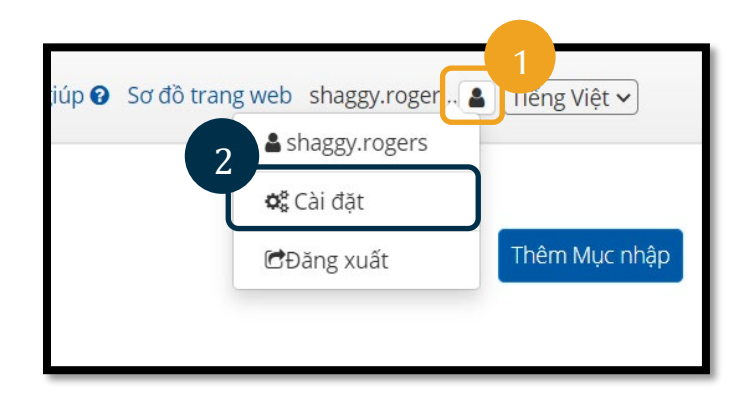

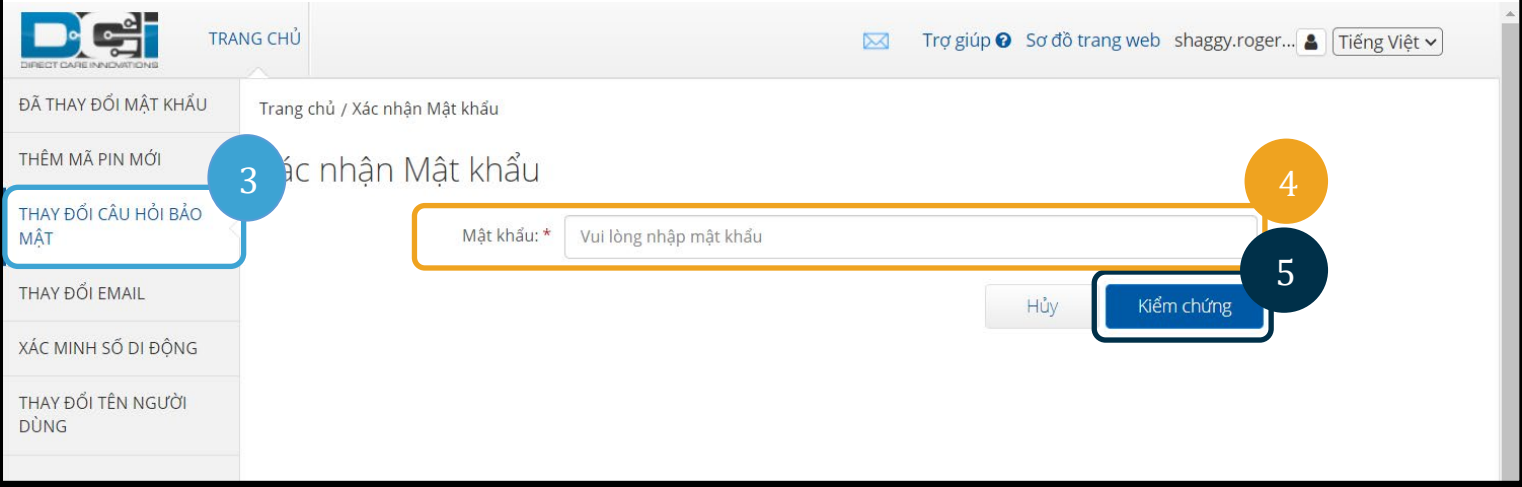

- 6. Chọn một câu hỏi bảo mật từ danh sách thả xuống.
- 7. Nhập câu trả lời.
- 8. Chọn Gửi để lưu câu hỏi bảo mật.

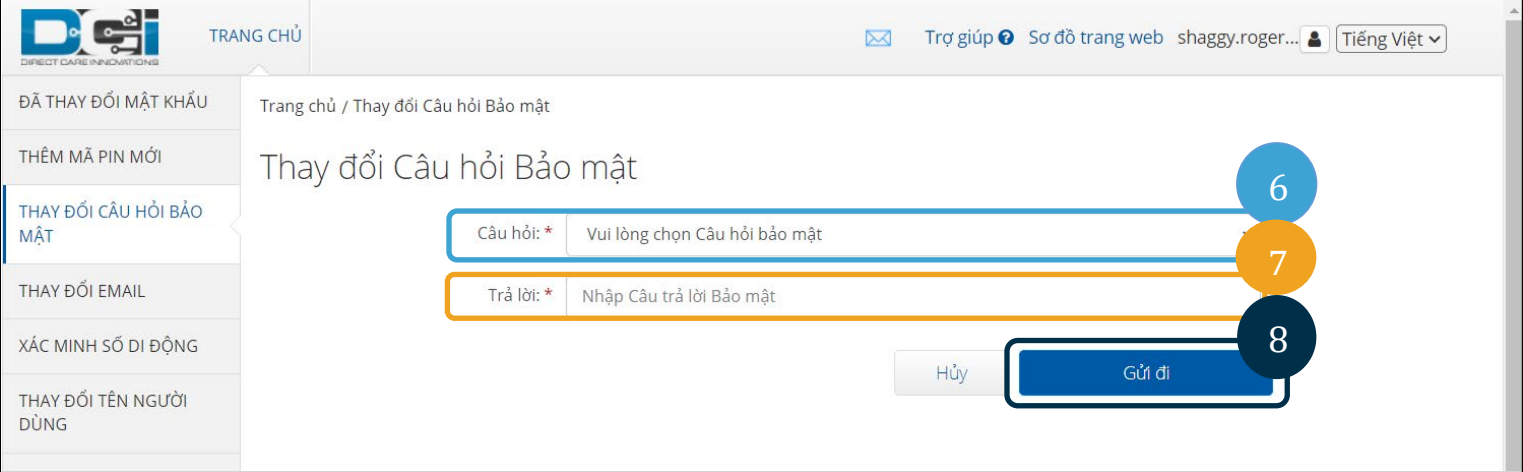

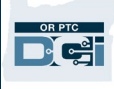

**Lưu ý:** Yêu cầu câu hỏi bảo mật:

- Câu trả lời cho câu hỏi bảo mật tối thiểu phải có 5 ký tự
- Không thể sử dụng tên người dùng hoặc mật khẩu làm câu trả lời cho câu hỏi bảo mật
- Nếu câu trả lời cho câu hỏi bảo mật được tìm thấy trong danh sách mật khẩu thường dùng, bạn sẽ thấy thông báo sau:
	- $\circ$  Câu trả lời bạn cung cấp được tìm thấy trong danh sách mật khẩu thường được sử dụng và có thể dễ dàng đoán ra. Cân nhắc sử dụng một từ hoặc cum từ khác.
		- Nếu bạn muốn tiếp tục sử dụng từ hoặc cụm từ bạn đã nhập, hãy nhấp vào hộp kiểm Vẫn sử dụng câu trả lời này.
		- Nếu bạn muốn nhập một từ hoặc cụm từ khác, chỉ cần cập nhật trường Trả lời bằng câu trả lời mới của bạn.
- 9. Sau đó, bạn sẽ thấy một biểu ngữ màu xanh lục có nội dung "Đã thay đổi thành công câu hỏi bảo mật!" Câu hỏi bảo mật hiện đã được cập nhật và bạn không cần thực hiện thêm hành động nào.
- 10. Chọn Trang chủ hoặc biểu tượng OR PTC DCI để quay lại màn hình chính.

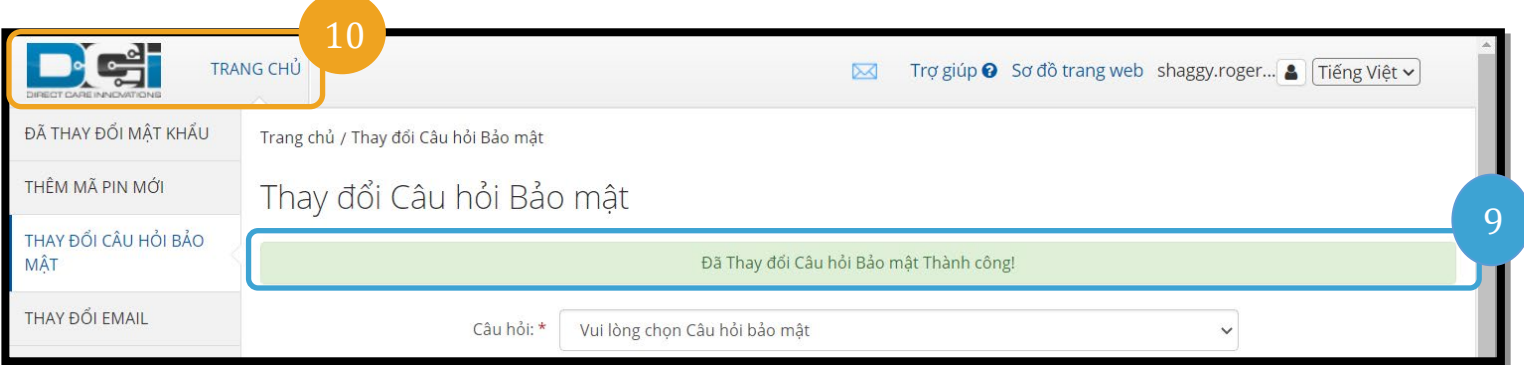

## <span id="page-15-0"></span>Thay đổi e-mail

Bạn có thể muốn thay đổi địa chỉ email của mình trên hồ sơ trong OR PTC DCI.

- 1. Chọn biểu tượng người bên cạnh tên người dùng của bạn.
- 2. Chọn Cài đặt.
- 3. Chọn tab Thay đổi Email.
- 4. Email hiện tại được điền.
- 5. Nhập email mới.
- 6. Xác nhận email mới.
- 7. Chọn Thay đổi Email để lưu email mới.

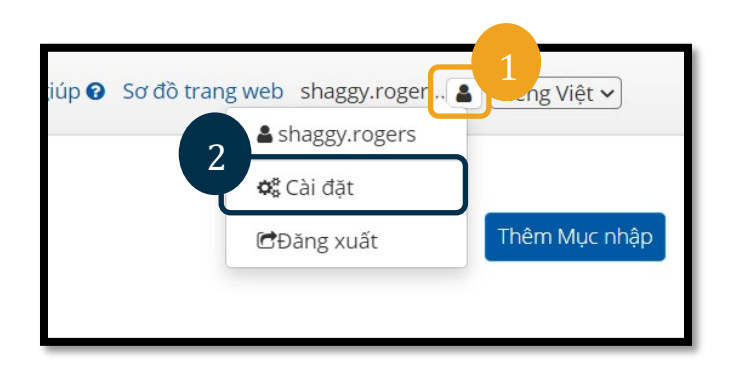

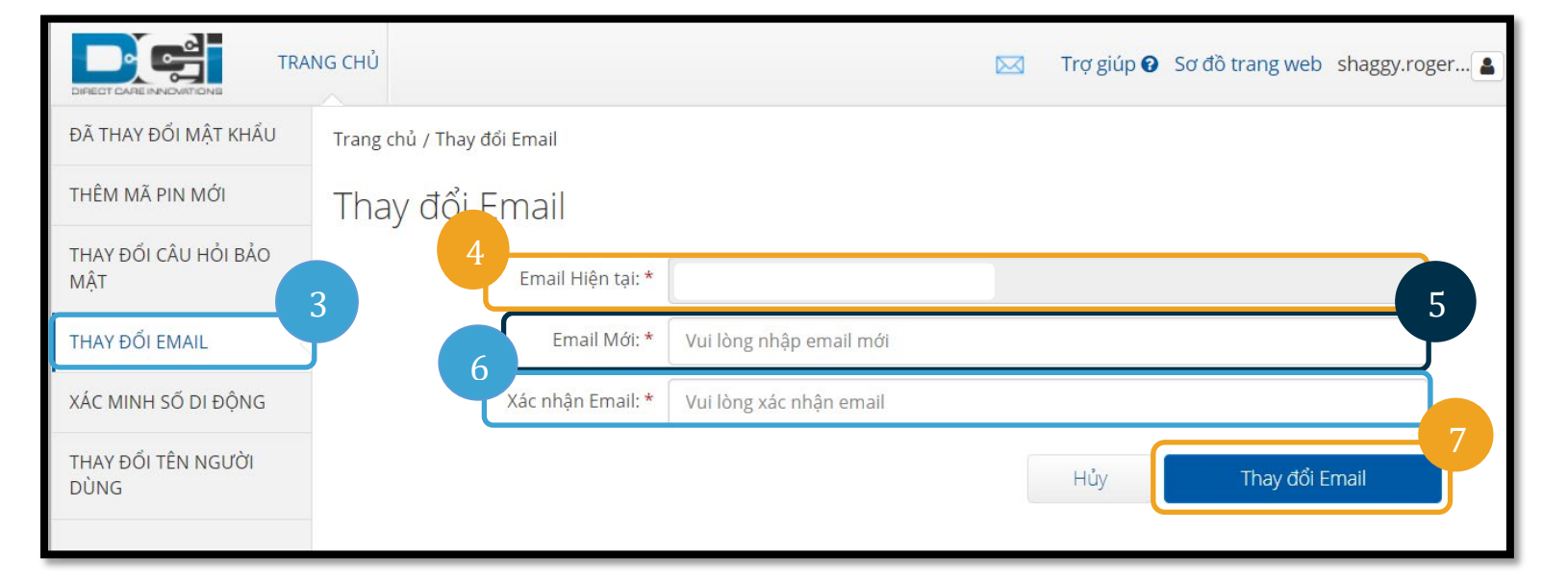

DG:

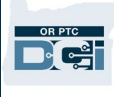

- 8. Một mã xác minh đã được gửi đến tài khoản email mới đã được thêm vào. Nhập mã xác minh tại đây.
- 9. Nhấp vào Thay đổi Email.

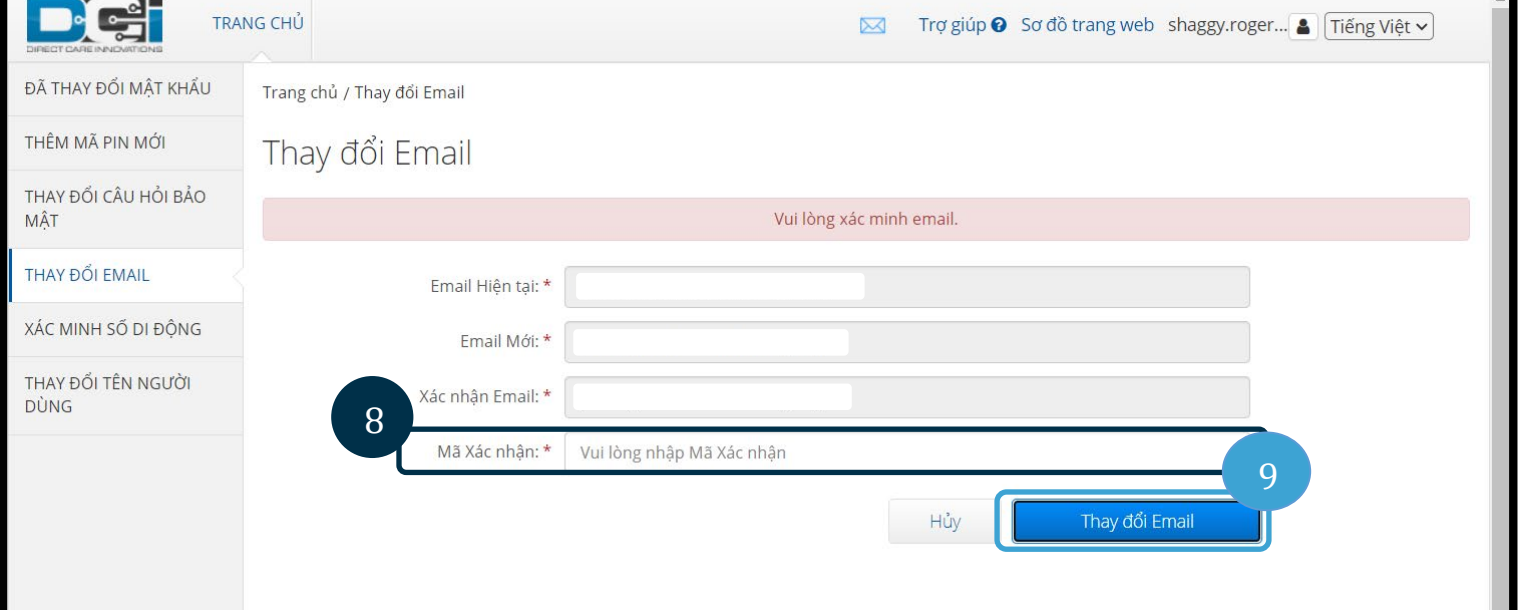

- 10. Chọn Có để xác nhận thay đổi email.
- 11. Sau đó, một biểu ngữ màu xanh lục sẽ hiển thị có nội dung "Email đã thay đổi thành công!" Địa chỉ email của bạn hiện đã được cập nhật và bạn không cần thực hiện thêm hành động nào.

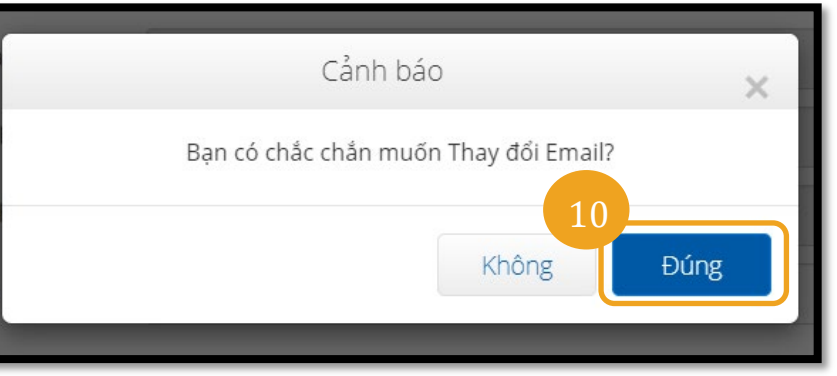

12. Chọn Trang chủ hoặc biểu tượng OR PTC DCI để quay lại màn hình chính.

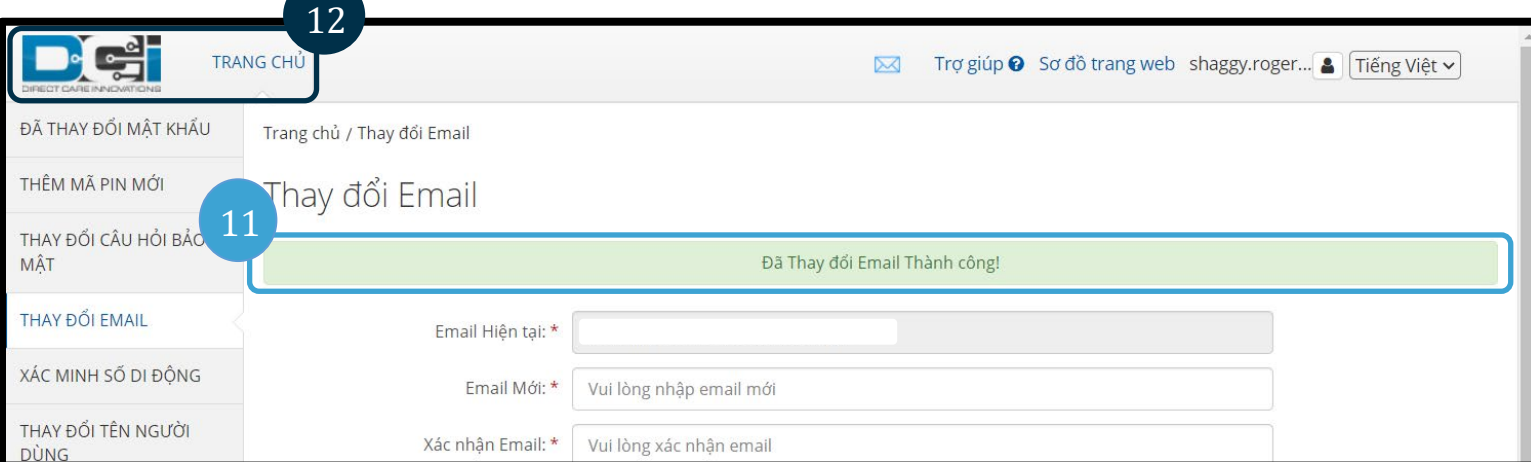

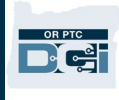

#### <span id="page-17-0"></span>Xác minh số điện thoại di động

Bạn phải xác minh số điện thoại di động của mình để nhận tin nhắn văn bản từ OR PTC DCI.

- 1. Chọn biểu tượng người bên cạnh tên người dùng của bạn.
- 2. Chọn Cài đặt.

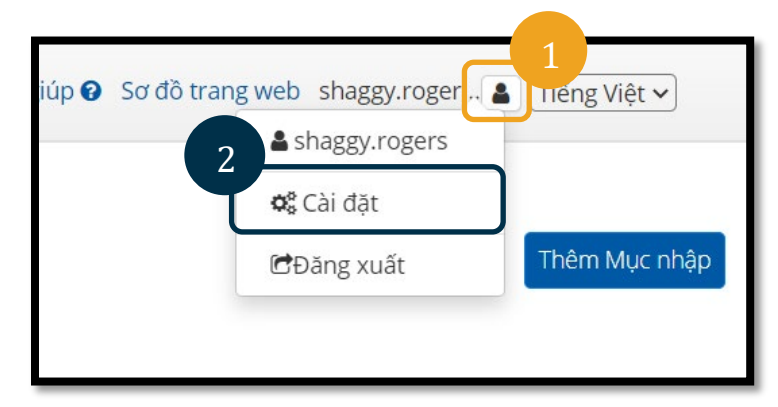

- 3. Chon tab Xác minh Di đông.
- 4. Nhập số điện thoại di động.
- 5. Chọn Cập nhật Số Di động.

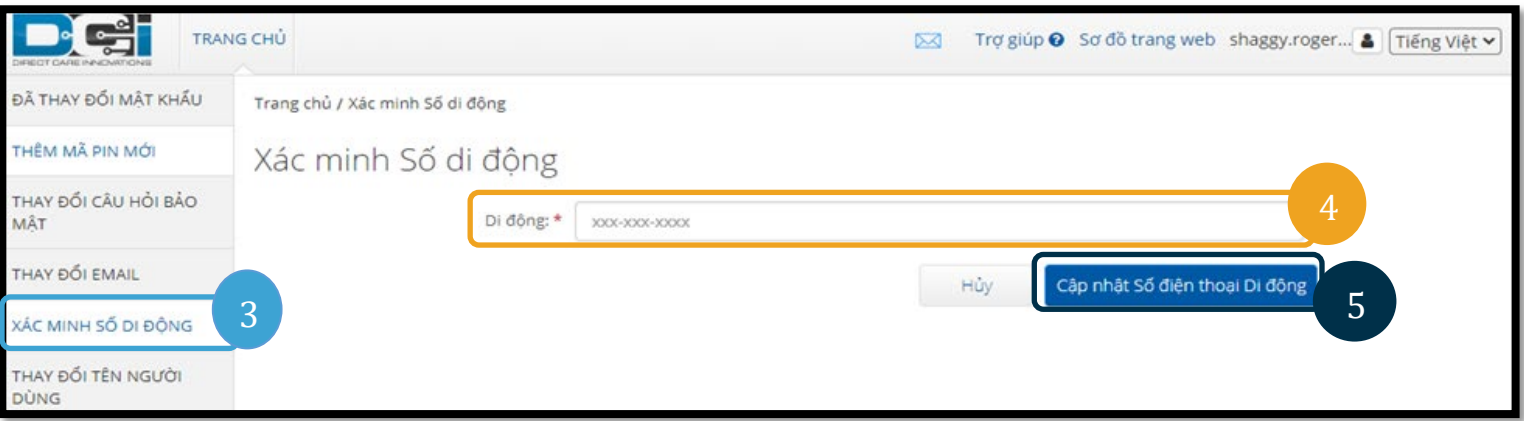

6. Nhấp vào Gửi Mã Xác minh.

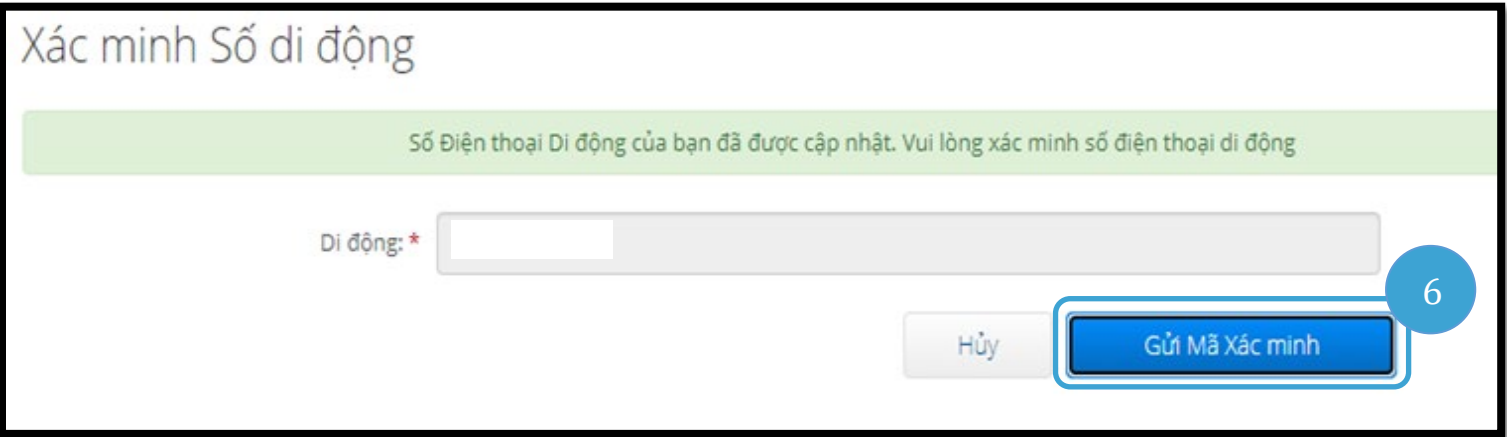

- 7. Bạn sẽ nhận được một tin nhắn văn bản có mã xác minh tại số điện thoại bạn vừa nhập vào OR PTC DCI. Nhập mã vào ô có nhãn "Mã Xác minh".
- 8. Nhấp vào Xác minh Di động.

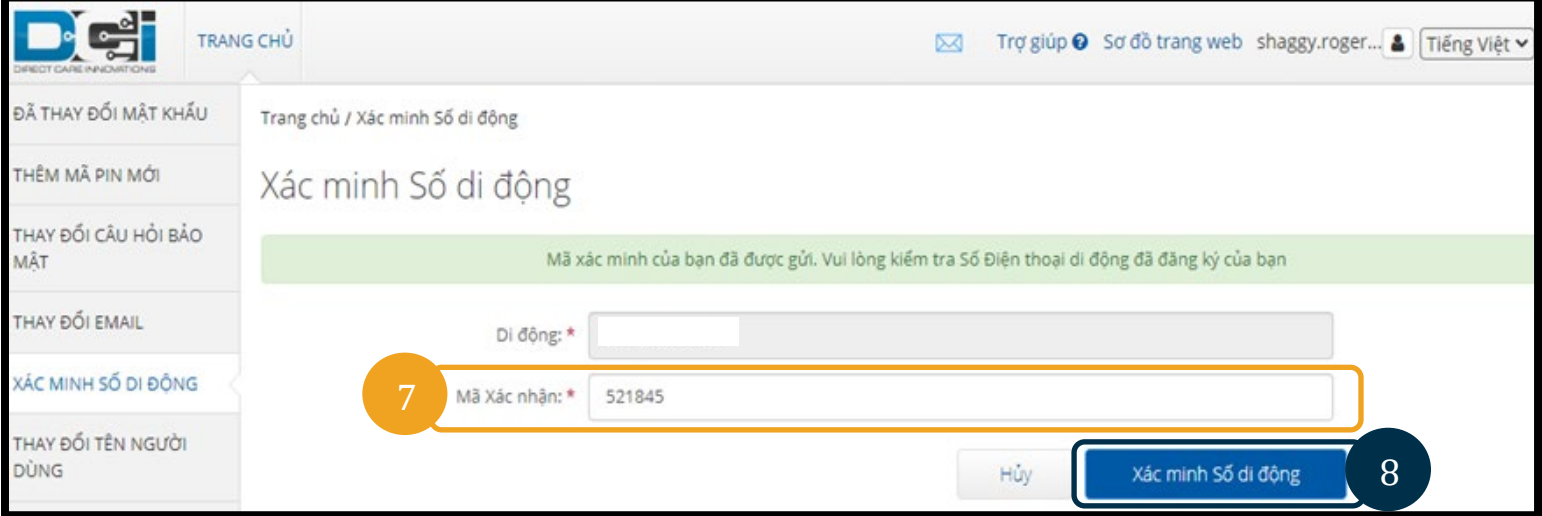

- 9. Sau đó, một biểu ngữ màu xanh lá cây sẽ hiển thị có nội dung "Số điện thoại di động của bạn đã được xác minh". Số điện thoại di động hiện đã được xác minh và bạn không cần thực hiện thêm hành động nào.
- 10. Chọn Trang chủ hoặc biểu tượng OR PTC DCI để quay lại màn hình chính.

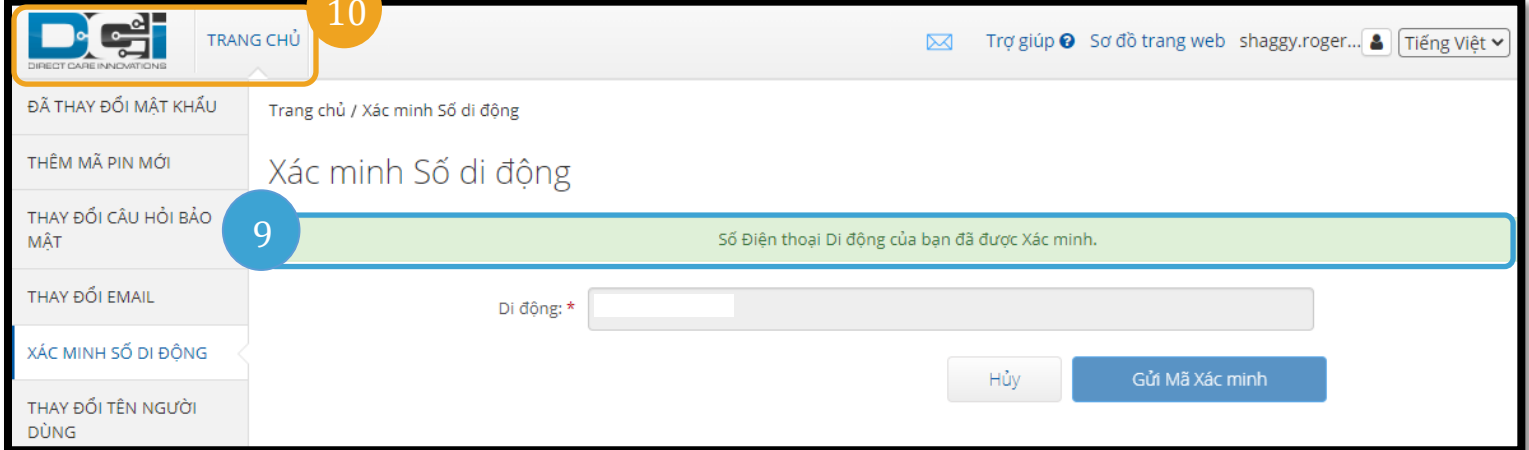

Nếu bạn muốn ngừng nhận tin nhắn văn bản, hãy nhắn tin từ "STOP" trả lời số mà bạn đã nhận được tin nhắn OR PTC DCI từ đó.

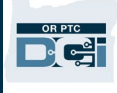

## <span id="page-19-0"></span>Thay đổi tên người dùng

Bạn có thể muốn thay đổi tên người dùng OR PTC DCI của mình.

- 1. Chọn biểu tượng người bên cạnh tên người dùng của bạn.
- 2. Chon Cài đặt.
- 3. Chọn tab Thay đổi Tên người dùng.
- 4. Nhập tên người dùng bạn muốn vào hộp Tên người dùng Mới.
- 5. Chọn Thay đổi Tên người dùng để lưu lại.

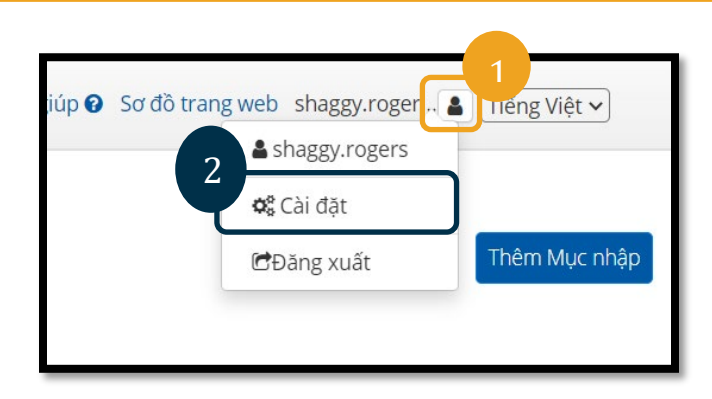

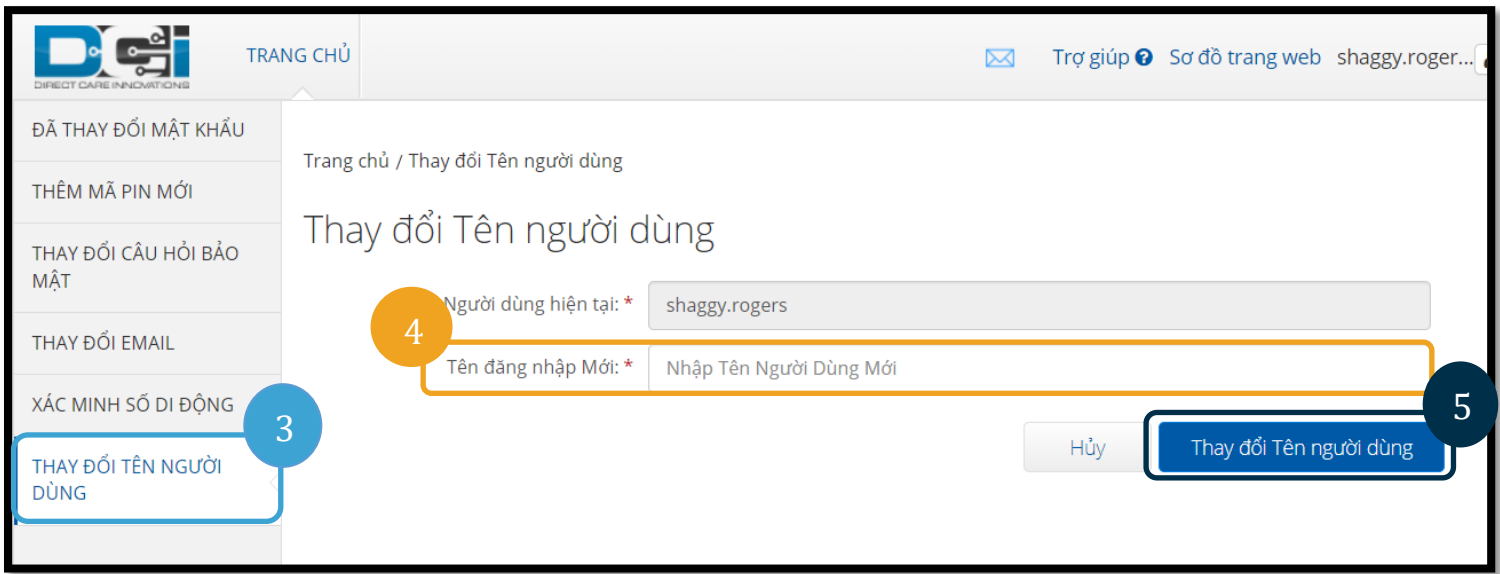

6. Chọn Có để xác nhận thay đổi.

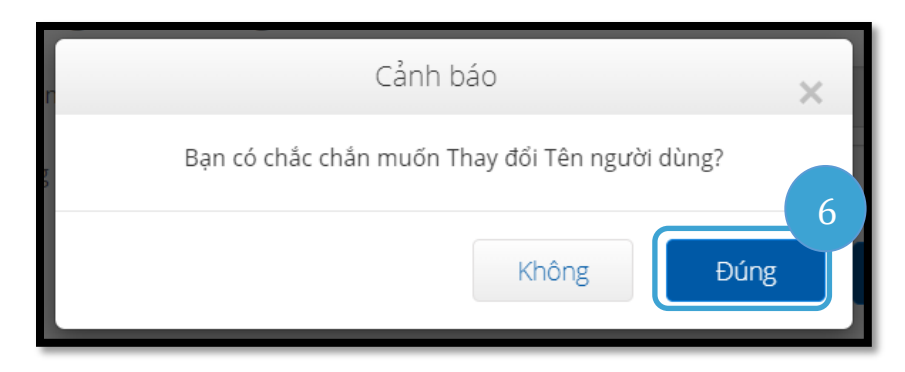

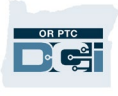

- 7. Sau đó, một biểu ngữ màu xanh lá cây sẽ xuất hiện cho biết "Tên người dùng đã thay đổi thành công!" Tên người dùng của bạn hiện đã được thay đổi.
- 8. Chọn Trang chủ hoặc biểu tượng OR PTC DCI để quay lại màn hình chính.

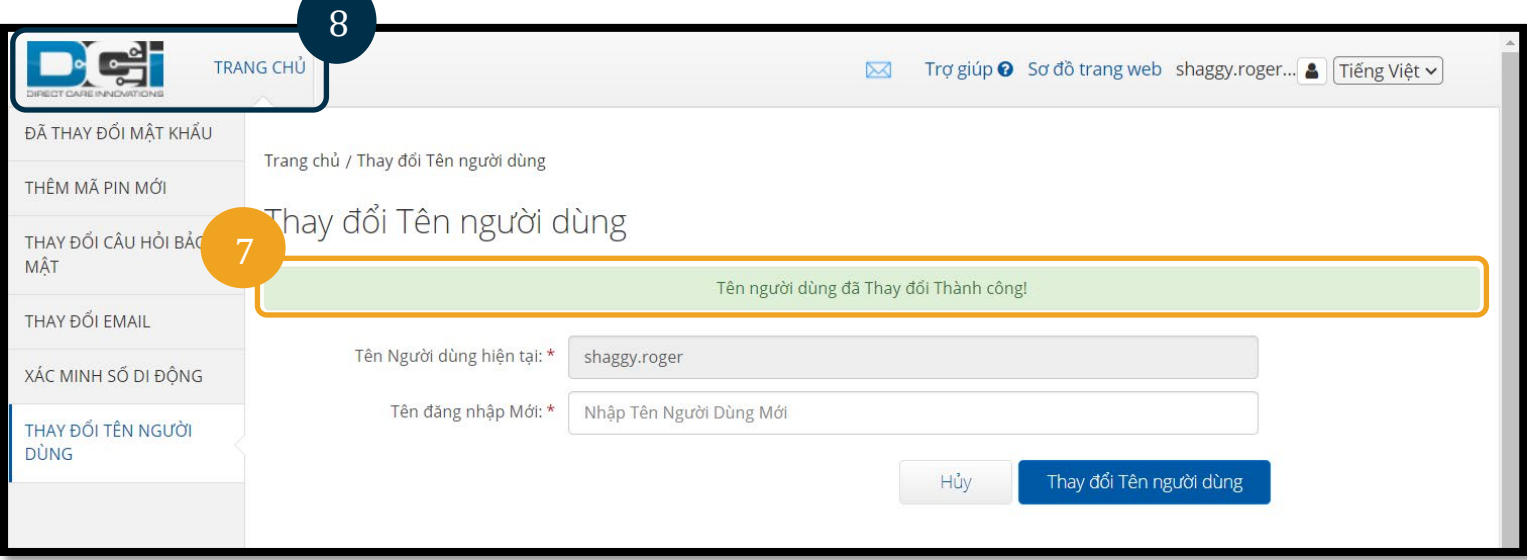